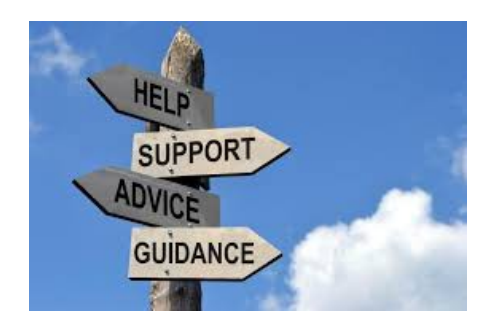

## **How to Load an Image to Your AIOP Hosting Site Actually these instructions work for any hosting cpanel**

I keep getting questions on how to load images on websites and this instruction PDF should help you do that.

First of all you have to log in to your cpanel for your hosting site. Log in to your hosting site with http://YourDomainName .com/cpanel . In my case it is http:// yourlinktoprosperity.com /cpanel (I have used spaces to prevent easy access to the cpanel site by the interntet robots)

Once you are in the cpanel control section of your Hosting account click on file manager.

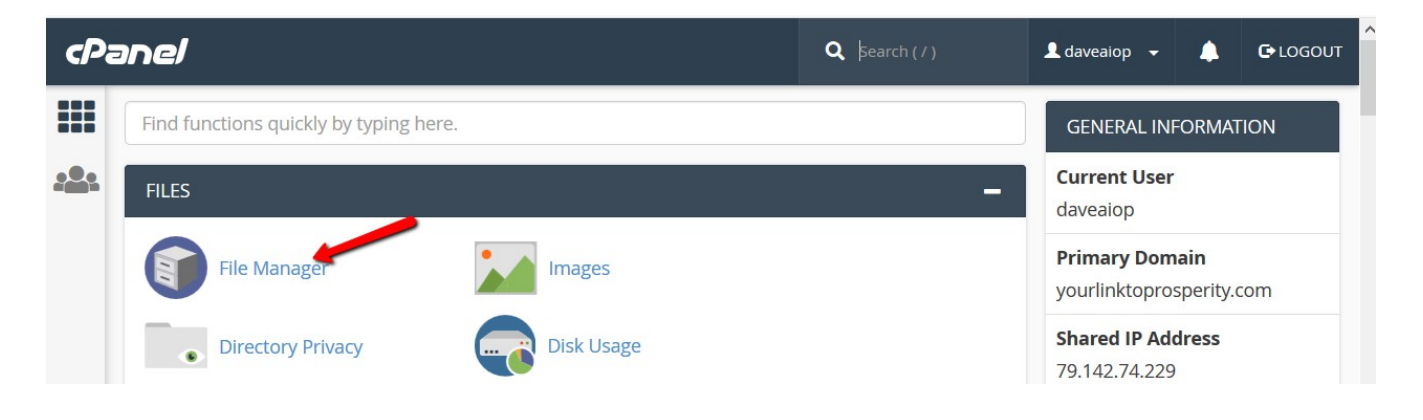

You will see next:

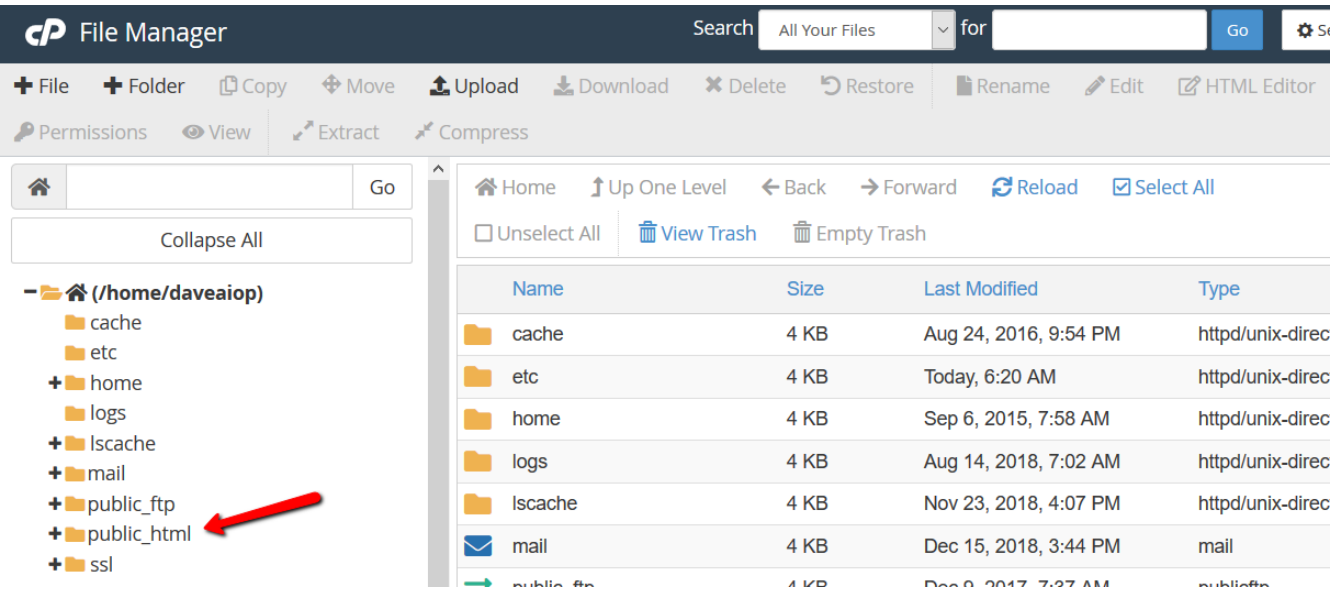

I put all my images, pdf's, etc in the public\_html folder of my hosting accounts. So click on the public\_html folder to open that folder of your hosting. (DO NOT confuse your hosting folders with your computer document folders) More on this in the next instruction. After you click on <public\_html> you will see:

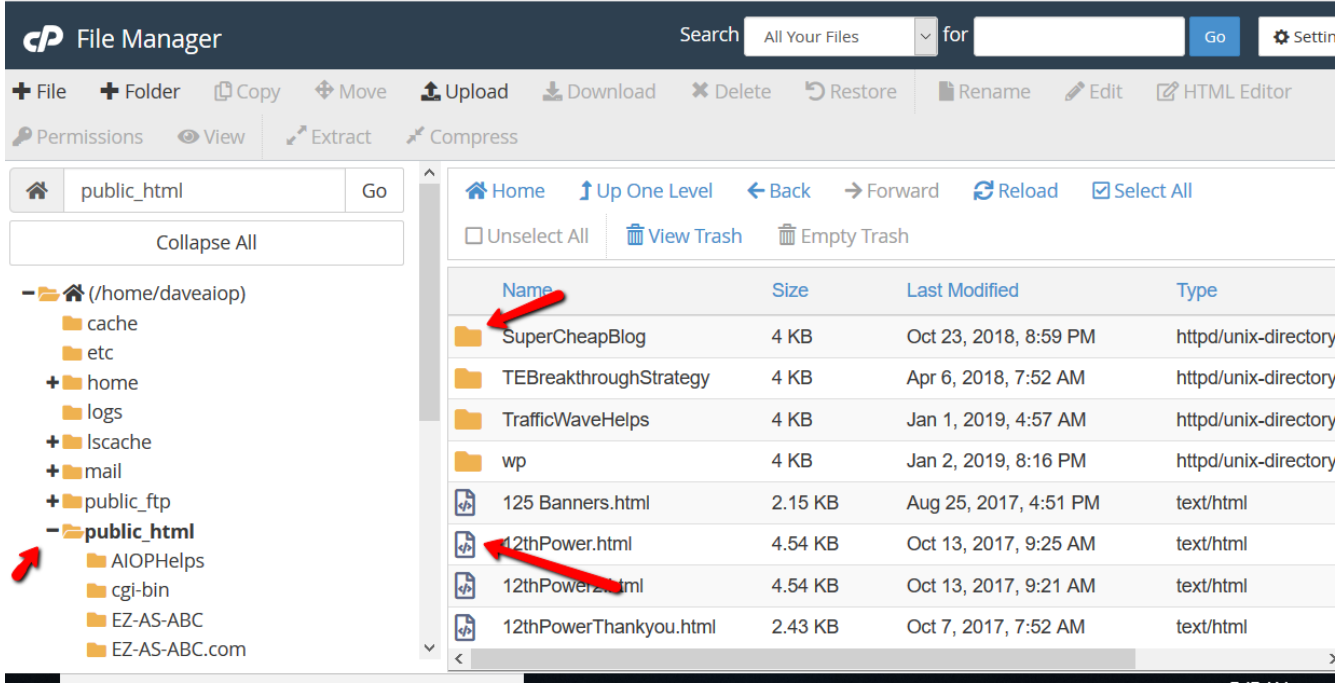

OK, once you clicked on <public html> on the left side of the screen you can see the minus in front of <public\_html> which shows up all the subfolders under public\_html. On the right side you can see the subfolders listed with direct files listed under the folder listing. You are now ready to load your image to <public\_html> . But you should have your images saved to a folder in your computer for easy access. I have a PDF that shows how I organize my computer that might be helpful if you need it. [Http://YourLInkToProsperity.com/OrganizeComputer.pdf](http://YourLInkToProsperity.com/OrganizeComputer.pdf)

We are now ready to load an image.

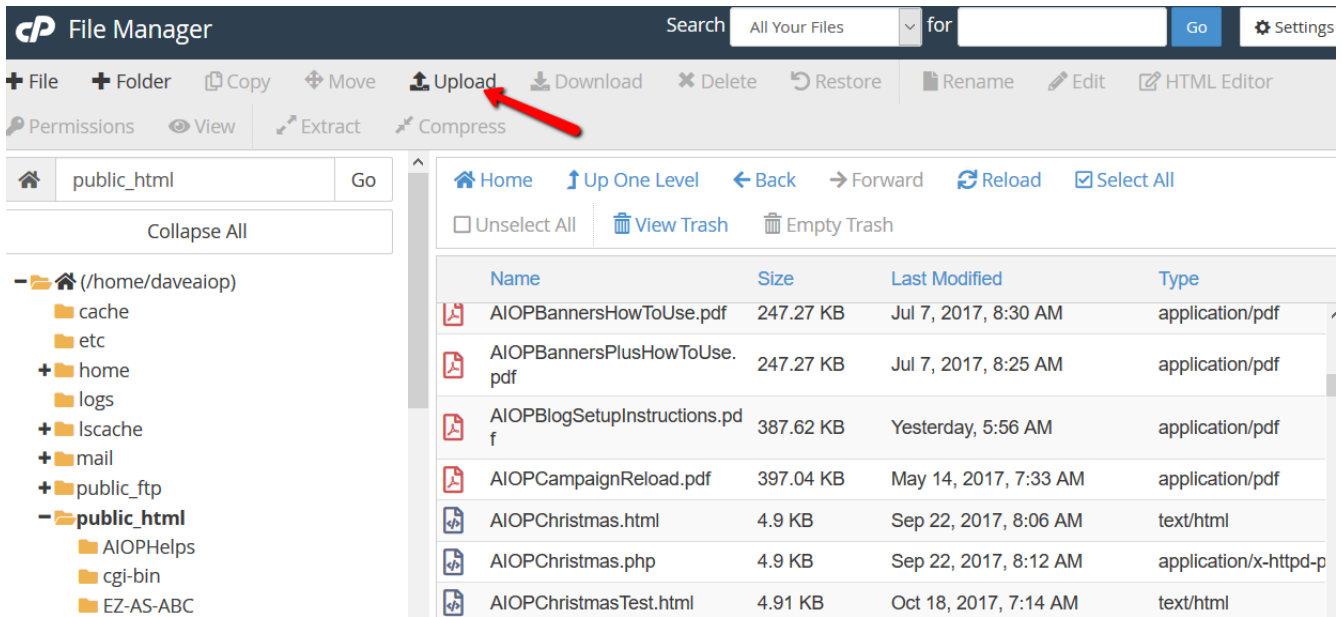

Be sure you have opened the <public\_html>. You can tell when you are in <public\_html> by the minus sign in front of <public\_html> and also underneath it shows the folders and a list of the files on the left side listing.

Click on Upload to load your image. You will see:

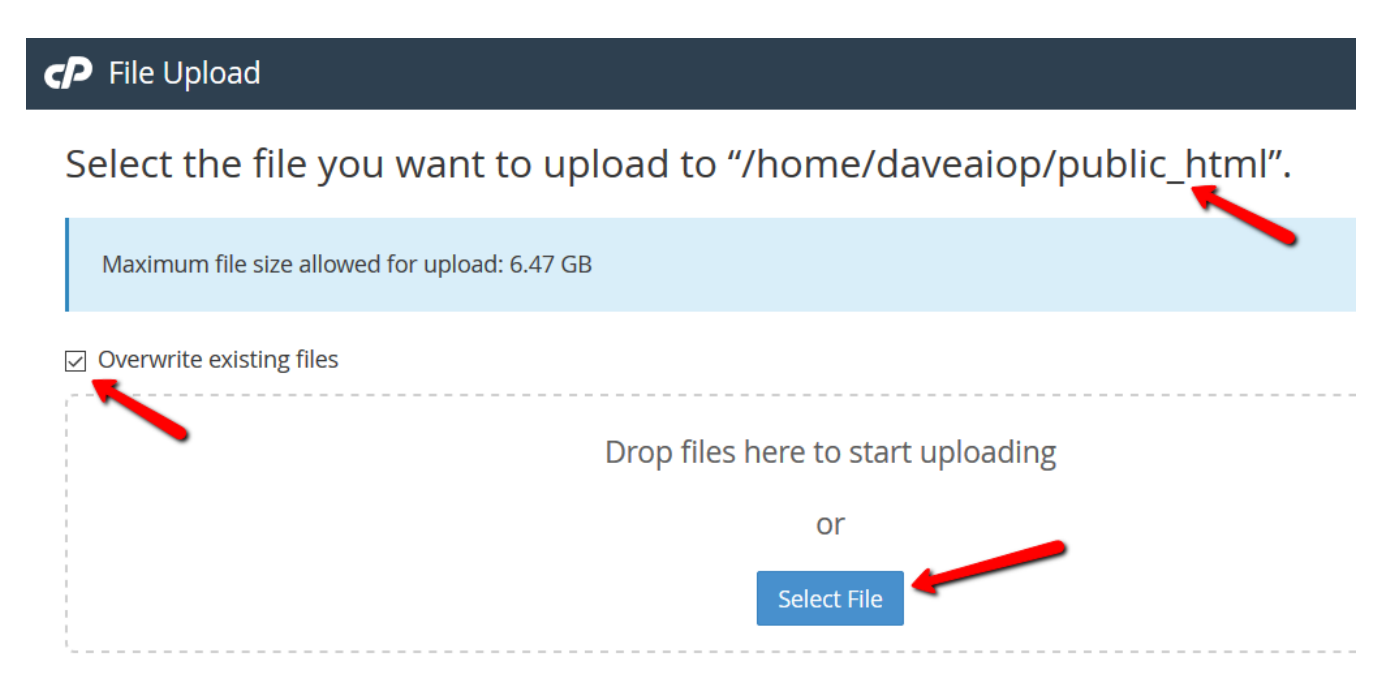

I always look at the top line to assure myself that I did open <public\_html>. The

"home/davesaio/public\_html" at the top arrow shows that I have opened <public\_html>.

Click the box to select <overwrite existing files>. Click on <Select File> I will show you how I just uploaded the next image.

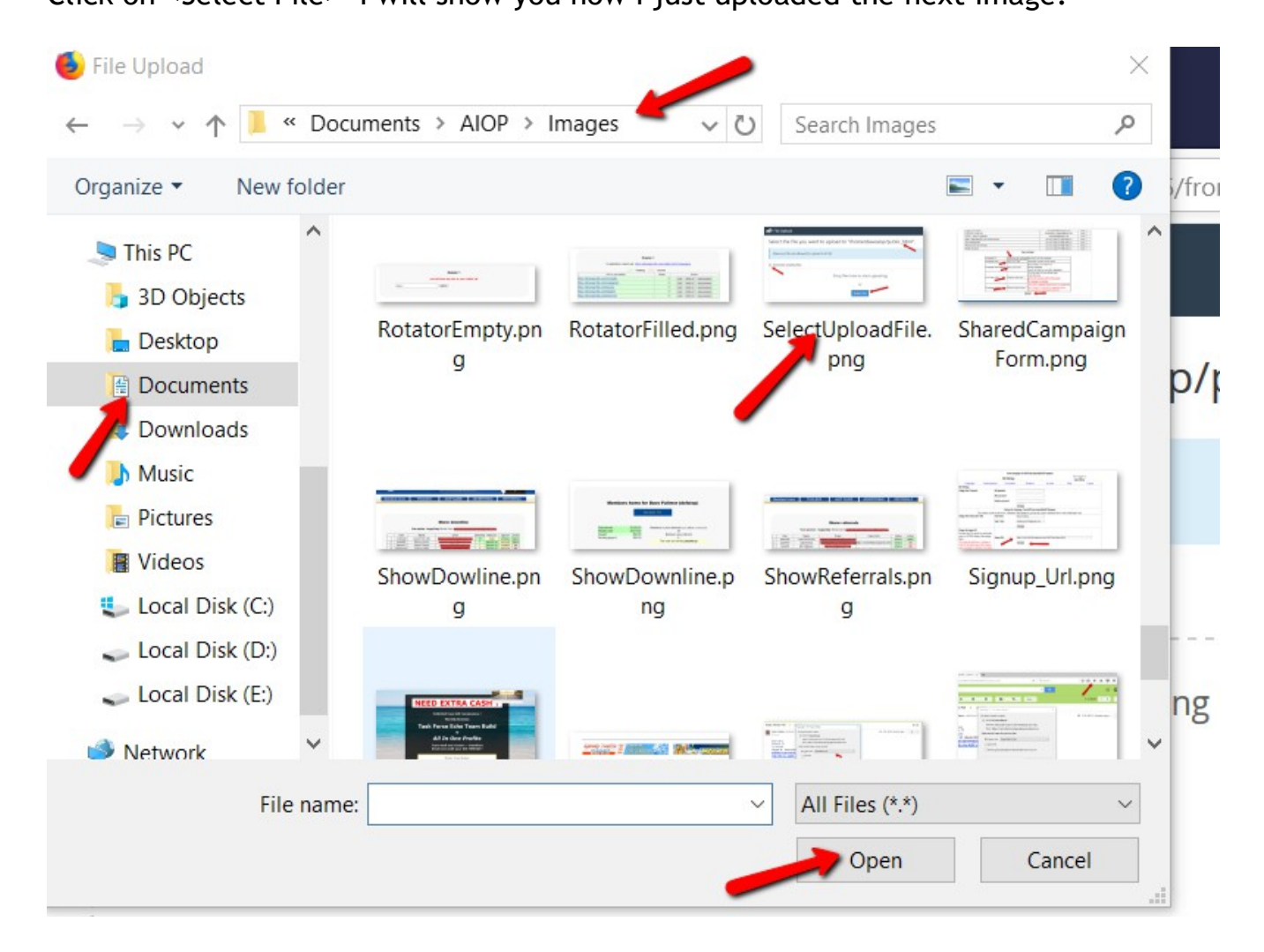

When I clicked on <Select File> in the last step, my computer files opened up. I then selected the <Documents> folder, selected the subfolder <AIOP>, then selected the next subfolder <Images>. I clicked on the <SelectUploadeFile> image I had saved to highlight it and finally clicked on <Open> at the bottom of the screen.

The upload process began immediately in cpanel and when the process completed I saw:

Select the file you want to upload to "/home/daveaiop/public\_html".

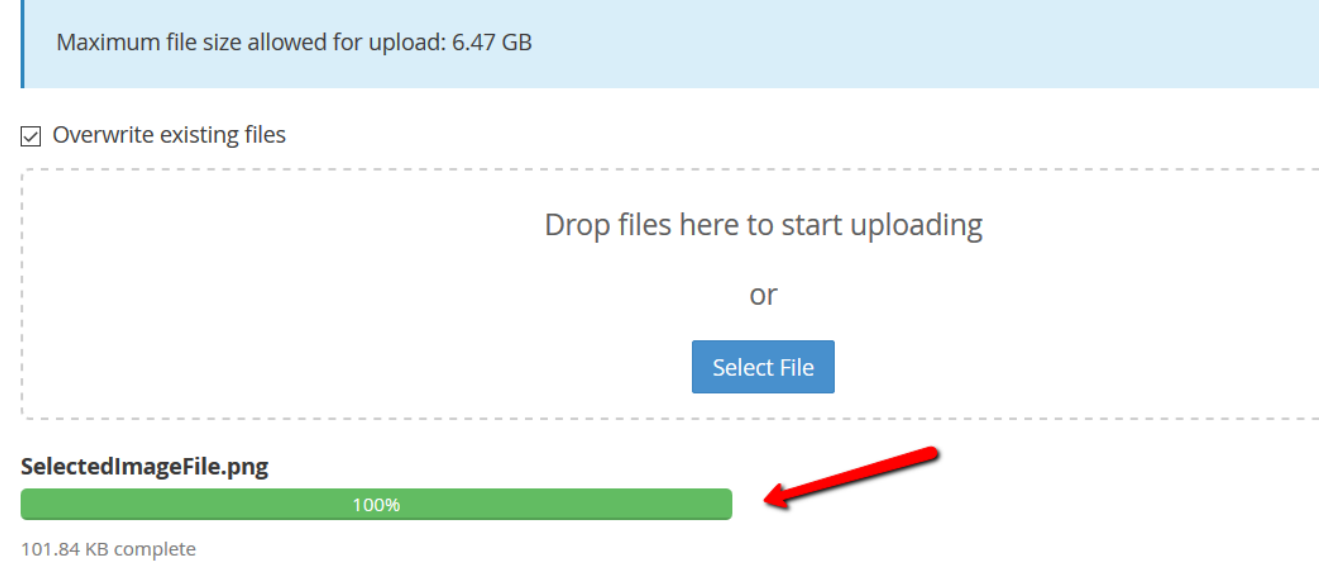

This completes the Loading process of files to your hosting account.

When I process this document into a PDF document, I will actually load this PDF to my hosting account in the same manner as I did all the images. Check out [http://YourLinkToProsperity.com/Load\\_Image.pdf](http://YourLinkToProsperity.com/Load_Image.pdf)

God Bless,

**Dave Fullmer**

----------------------------------------------------------------------------------------------------------------------- About Dave Fullmer

Dave Fullmer is a retired technician who worked 46 years on the electrical circuitry of automated manufacturing equipment. Since 2006 he has been doing various marketing programs on the internet with some successes and some failures. He loves to share some of what he has learned so that others don't have to go through the trial and error frustrations of trying to learn by themselves

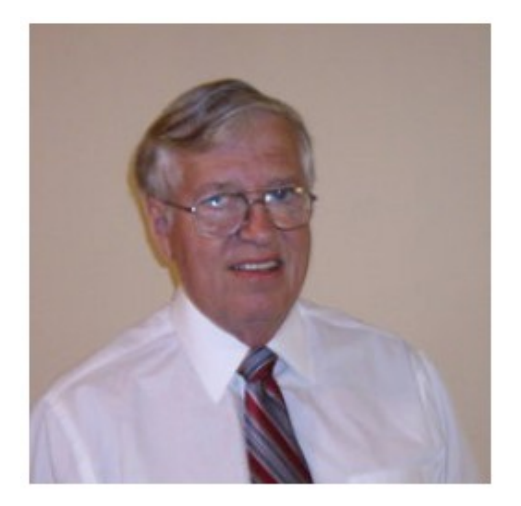

**David C. Fullmer (Dave)**  $(731)$  352-3665 dcfullmer1937@gmail.com **Mckenzie, TN** Skype: dave.fullmer<br>FaceBook: DavidCyrusFullmer